## Table of Contents

| 2 |
|---|
| 2 |
| 3 |
| 3 |
| 4 |
| 5 |
| 5 |
| 5 |
| 7 |
| 7 |
| 8 |
|   |

### **Alfresco**

# Logging-in

1. From your web browser, go to documents.concordia.ab.ca

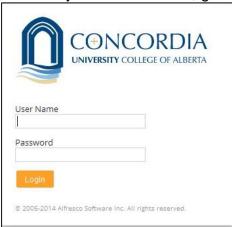

2. Log-in with your Concordia email address, and password.

#### The Dashboard

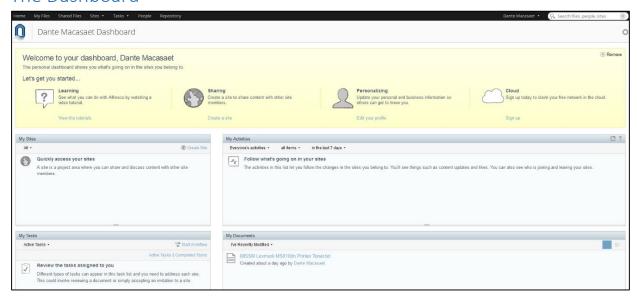

### My Files

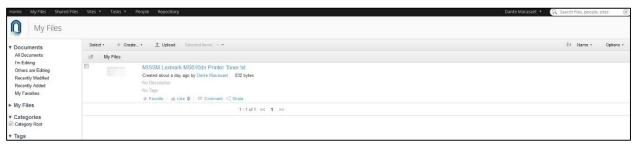

The My Files section is the user's personal repository of information. As the owner of all files/folders contained in this storage area, the user has full control of what can be done to their documents.

#### **Shared Files**

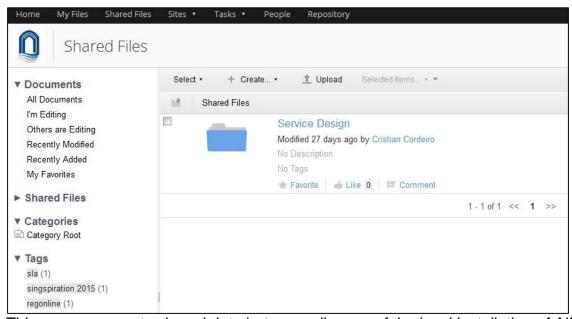

This area represents shared data between all users of the local installation of Alfresco.

#### **Access Permissions**

Alfresco uses *roles* to determine what a user can and cannot do in a space. These roles are associated with *permissions*.

The following table shows each role and the permissions for that role. As a general rule:

- Users have all rights in their *own* spaces
- Administrators have all rights in *all* spaces

| All permissions apply to the invited space           | Owner | Coordinator | Collaborator | Contributor | Editor | Consumer |
|------------------------------------------------------|-------|-------------|--------------|-------------|--------|----------|
| See invited space                                    | Х     | Х           | X            | X           | Х      | Х        |
| View content                                         | Х     | X           | X            | X           | Х      | X        |
| Copy content                                         | Х     | Х           | X            | Х           | Х      | Х        |
| Preview content in template                          | Х     | X           | X            | X           | Х      | Х        |
| View content properties                              | Х     | X           | X            | X           | Х      | Х        |
| Check in content to invited space                    | X     | X           | X            |             | X      |          |
| Checkout content to different space                  | Х     | Х           | X            |             | Х      |          |
| Update/edit content created by other users           | X     | X           | X            |             | X      |          |
| Update properties for content created by other users | X     | X           | X            |             | X      |          |
| Edit existing discussions                            | Х     | X           | X            |             | Х      |          |
| Create/add new content                               | Х     | Х           | Х            | Х           |        |          |
| Delete content created by other users                | X     | X           |              |             |        |          |
| Create folders                                       | Х     | Х           | Х            | Х           |        |          |
| View content rules                                   | Х     | X           | Х            | X           |        |          |
| Contribute to existing discussions                   | Х     | X           | X            | X           |        |          |
| Invite others                                        | Х     | X           |              |             |        |          |
| Start new discussion topic                           | X     | X           | X            | X           |        |          |
| Delete content created by other users                | X     | X           |              |             |        |          |
| Same access rights as content owner                  | X     | X           |              |             |        |          |
| Take ownership of content                            | Х     | X           |              |             |        |          |

#### **Adding Content**

Depending on your access level, you can add content to a site, or to the general Repository, by simply dragging and dropping the files into the location of your choice. As mentioned in previous sections, you can always add any document to the My Files location.

#### **Sharing Content: Using Permissions**

Option 1:

### Allowing others to view your files

By allowing others to view or edit your files, data collaboration can take place between multiple users on data stored in Alfresco.

1. Open the document you want to share with another user.

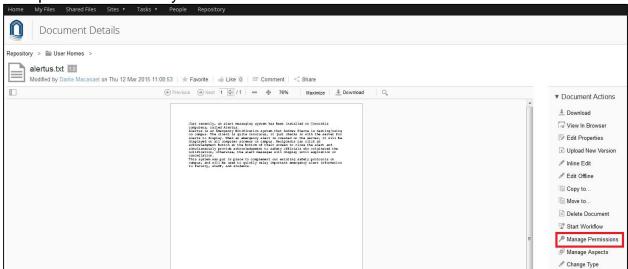

2. Click on Manage Permissions.

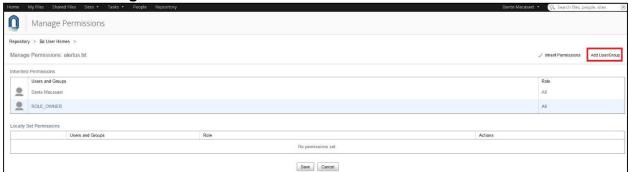

3. Click on Add Users/Groups.

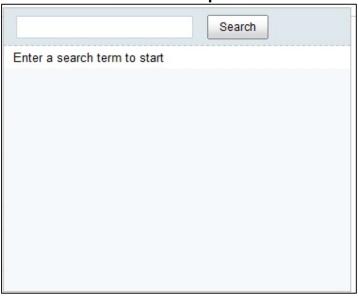

- 4. Type-in the name (or partial; name) of the individual/group, you want to provide access to this file, click **Search**, and choose from the list that the system provides by clicking on **Add**.
- 5. When the user is added, the default access given is Contributor. To change the level of access you are granting to this individual or group, click on the Contributor button, and choose from the options provided.

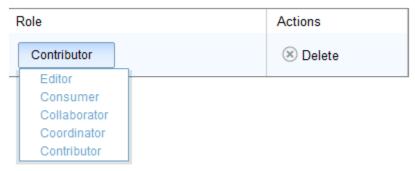

6. Click on Save.

#### Option 2:

#### **Sharing Content: Sites**

An Alfresco site is a project area where you can share content and collaborate with other site members. A site can either be designated as public or private.

If a site is designated as public, all users can view the content but only site members can work with the content. However, any user can join the site.

A slight variation of the public site is the moderated public site. All users can access the site but only site members can see and work with the content. Users wanting to join the site must be given explicit permission to do so.

In a private site, only site members can access the site, and other users must be invited to join the site.

#### Searching for Site

#### Option 1:

On the upper right-hand side of your screen, type-in the name of the site you are looking for, and then hit the Enter key.

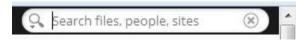

#### Option 2:

- 1. Click on Sites.
- 2. Click on Site Finder.

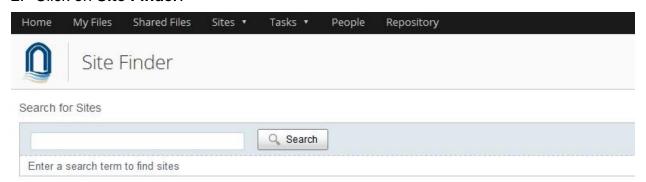

3. Type-in the name of the site, and click on **Search**.

### Navigating within a Site

- 1. Once you have found the site from the options in the previous section, click on the site name.
- 2. Click on **Document Library**.

Your level of access to a site will determine what you can see and do for that particular site.